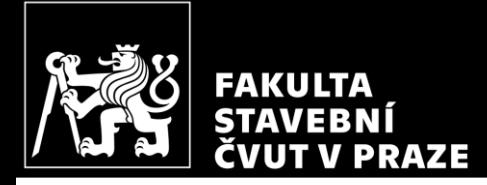

### *Železobetonová rámová konstrukce* Výpočet vnitřních sil pomocí programu

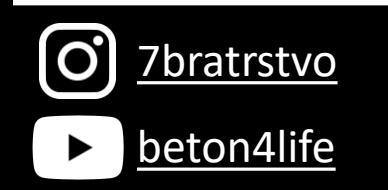

Autor: Jakub Holan

Poslední aktualizace: [beton4life](https://www.youtube.com/channel/UClhFAx_bGPtfRuTOUWrQEWg) 22.09.2022 23:14

# Řešená konstrukce (var A)

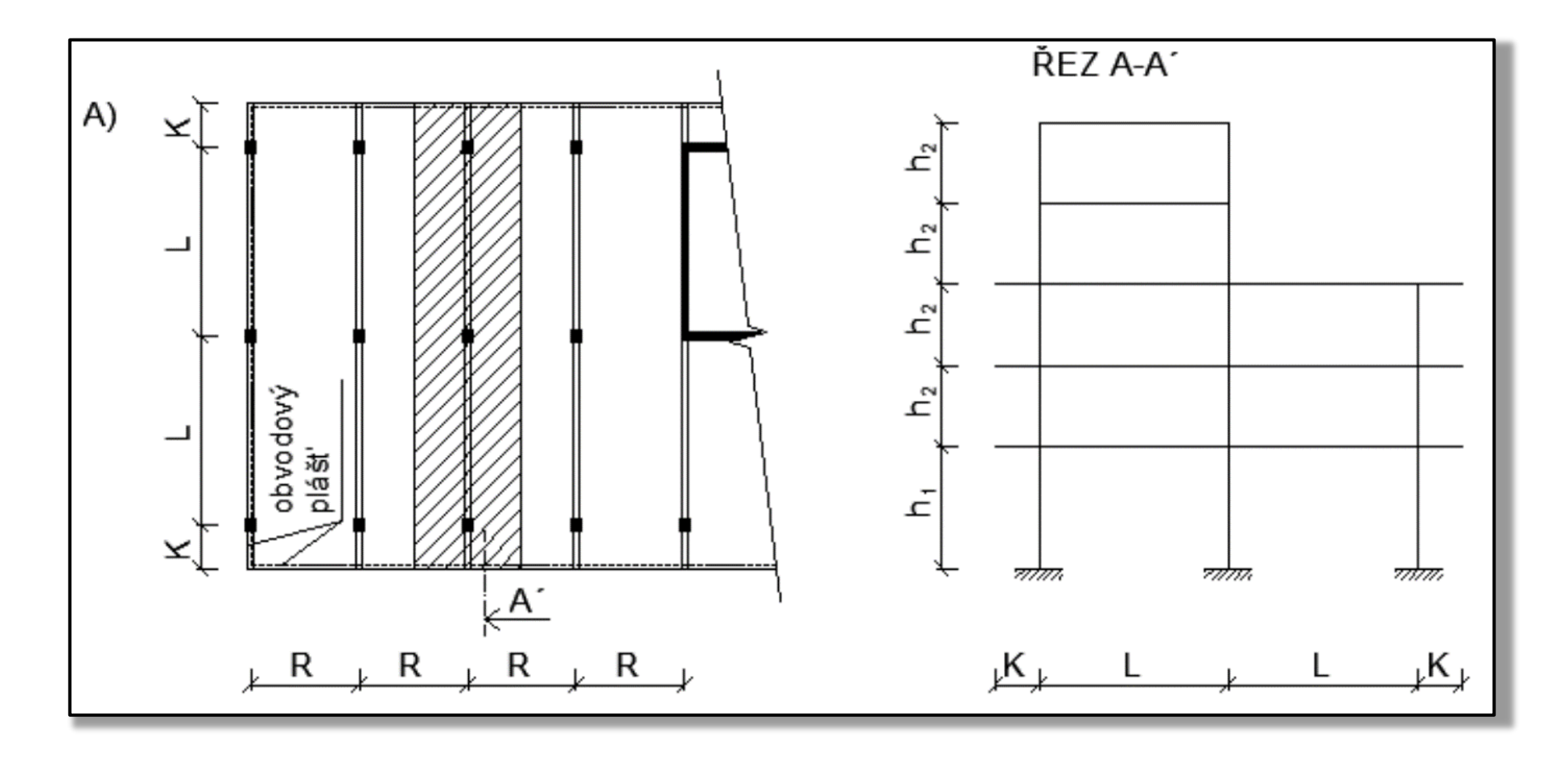

C7bratrstvo

# Všechny kroky návrhu a posouzení

- 1. Návrh rozměrů a výpočet zatížení
- **2. Statický výpočet**
	- **a) Vnitřní síly pomocí programu SCIA**
	- b) Návrh a posouzení sloupu (moment 2. řádu, interakční diagram)
- 3. Schéma vyztužení celého rámu
- 4. Výkres výztuže sloupu

### Aktuální krok návrhu a posouzení

### **2. Statický výpočet – Vnitřní síly pomocí SCIA 21**

- 1) Určení **zatížení** prvků konstrukce
- 2) **Instalace** programu
- 3) Modelování a výpočet ve **SCIA 21** (podle [stručného videa](https://www.youtube.com/watch?v=fmcnUMmT0zk)\*)

### 1) Zatížení prvků konstrukce

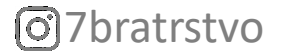

# Zatížení prvků

Výpočtu zatížení prvků byla již věnována předchozí [prezentace.](http://people.fsv.cvut.cz/~holanjak/vyuka/BK01/prezentace/cv01.pdf) Pro potřeby výpočtu v programu SCIA ENGINEER 21 musíme **převzít**\* hodnoty plošných **zatížení desek** a liniových **zatížení příčlí**.

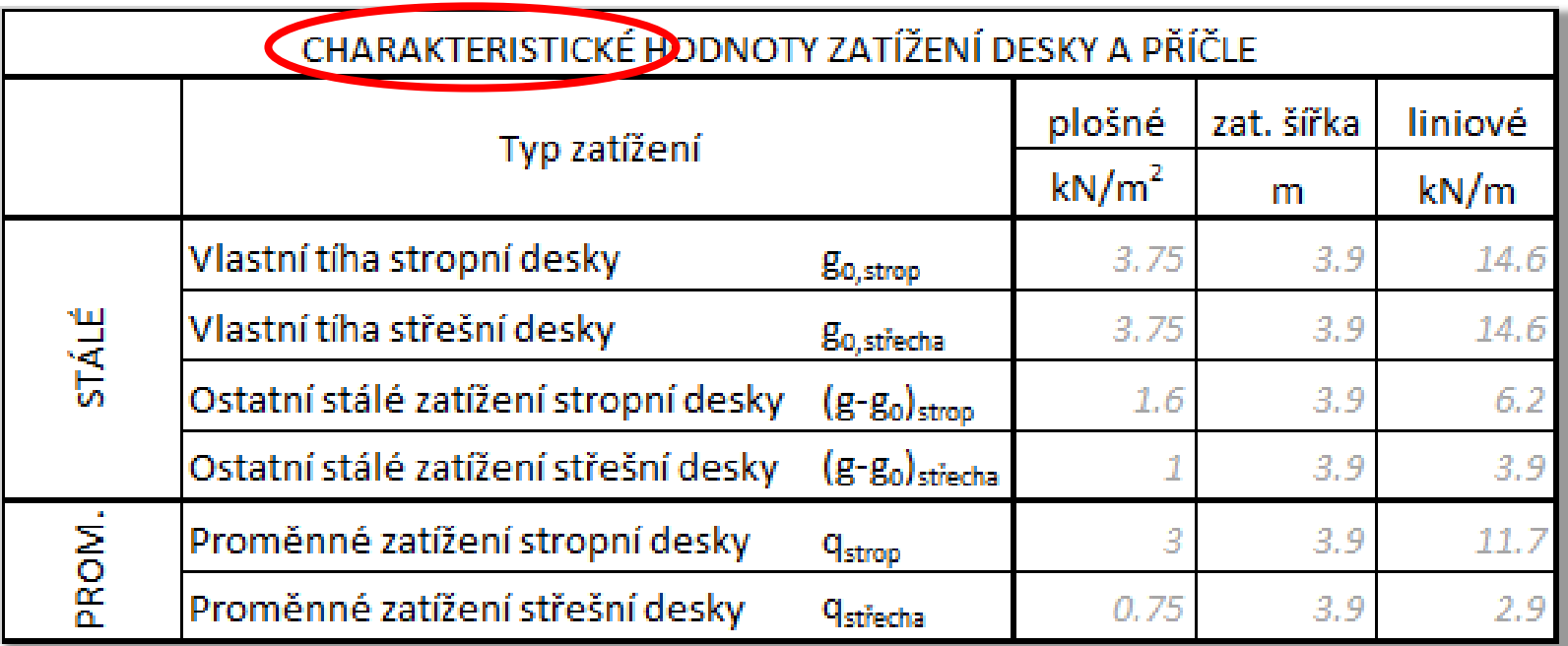

 $\text{7bratrstvo} \qquad \text{Např.: } \text{``}, g_{0, podl} = 3 \text{ kN/m}^2 \text{ viz str. } 3 \text{''}$ \*Když přebíráme hodnoty z jiných částí výpočtu je vhodné psát, odkud hodnota přebíráme.

# Zatížení prvků

Kromě liniových zatížení jsou **příčle také zatíženy bodově** (na obou koncích) od obvodového pláště. Bodové zatížení příčle od pláště stanovíme pomocí vztahu

ᇰ

ᇰ

$$
G_k=?
$$

kde  $m_{pl,k}$  je plošná hmotnost obvodového pláště,

- $L_d$  je rozpon desky,
- H je konstrukční výška,
- $h_d$  je tloušťka desky.

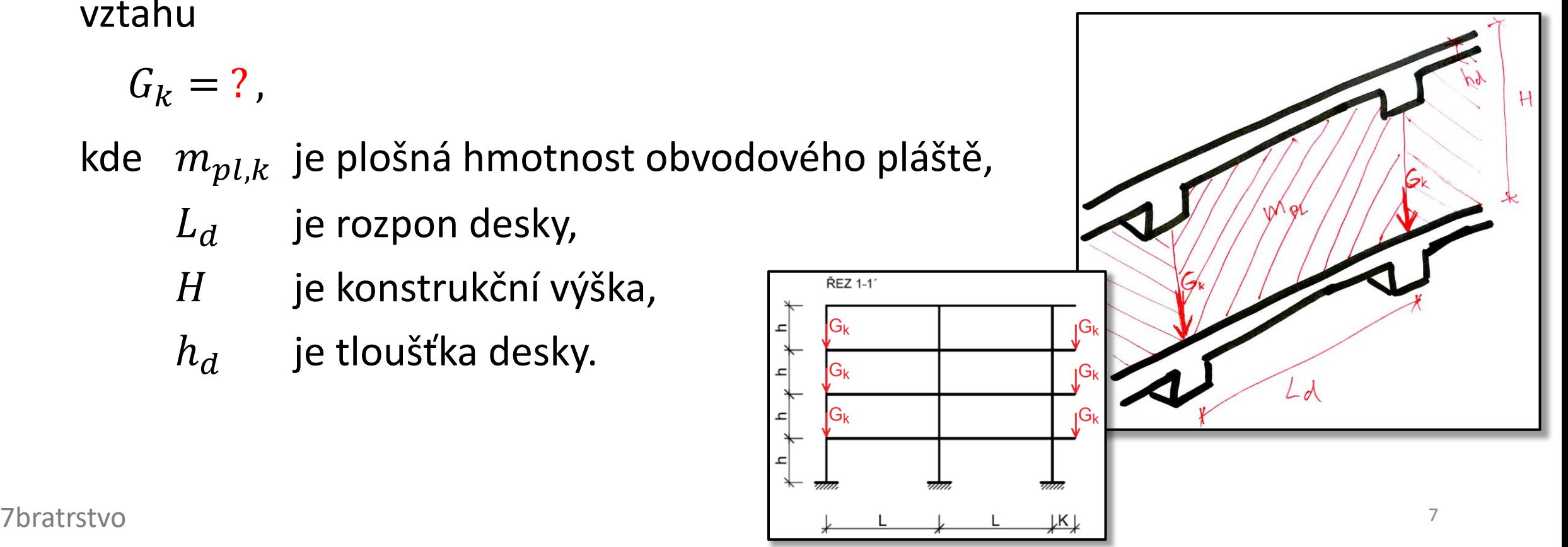

[O]

# Zatížení prvků

Kromě liniových zatížení jsou **příčle také zatíženy bodově** (na obou koncích) od obvodového pláště. Bodové zatížení příčle od pláště stanovíme pomocí vztahu

$$
G_k = \left(m_{pl,k}/100\right)A_{pl},
$$

kde  $m_{pl,k}$  je plošná hmotnost obvodového pláště,

$$
A_{pl}
$$
 – je plocha pláště mezi příčlemi;

$$
A_{pl} = L_d (H - h_d),
$$

- kde  $L_d$  je rozpon desky,
	- H je konstrukční výška,
	- $h_d$  je tloušťka desky.

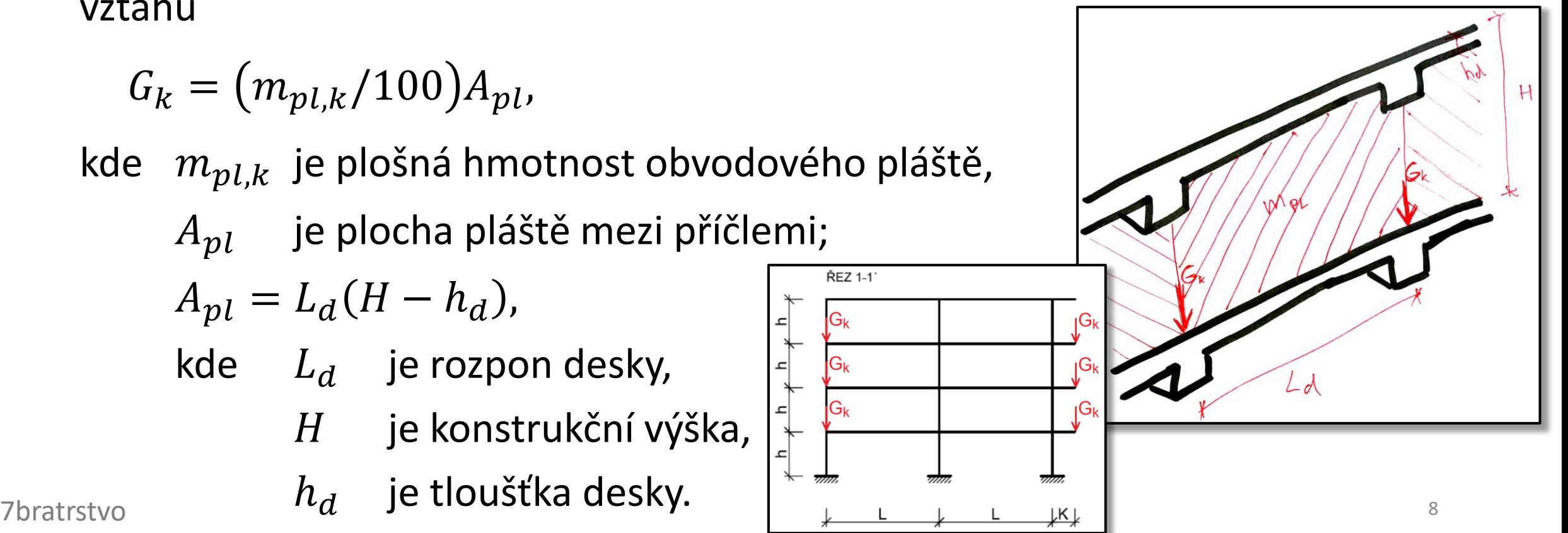

# 2) Instalace programu

### Instalace programu SCIA ENGINEER

Pro výpočet vnitřních sil použijeme program **SCIA ENGINEER 21**\*.

Návod na stažení **studentské licence** najdete pod odkazem [http://people.fsv.cvut.cz/~tipkamar/vyuka\\_soubory/BK01/pomucky\\_B](http://people.fsv.cvut.cz/~tipkamar/vyuka_soubory/BK01/pomucky_BK01_soubory/02_SCIA_RFEM_2021.pdf) K01\_soubory/02\_SCIA\_RFEM\_2021.pdf

Při žádosti o licenci **uveďte** váš **fakultní nebo ČVUT email**.

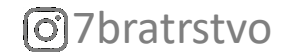

Jak vymodelovat konstrukci, provést výpočet a získat výsledky je přehledně popsáno ve [výukovém](https://www.youtube.com/watch?v=fmcnUMmT0zk) videu nebo sérii [videí](https://www.youtube.com/watch?v=w4ySt6FNX_E&list=PL9Ifrw0UghX5y1IjzngeBpwQ3mwGnx4Sd). **Doporučuji postupovat podle těchto videí**.

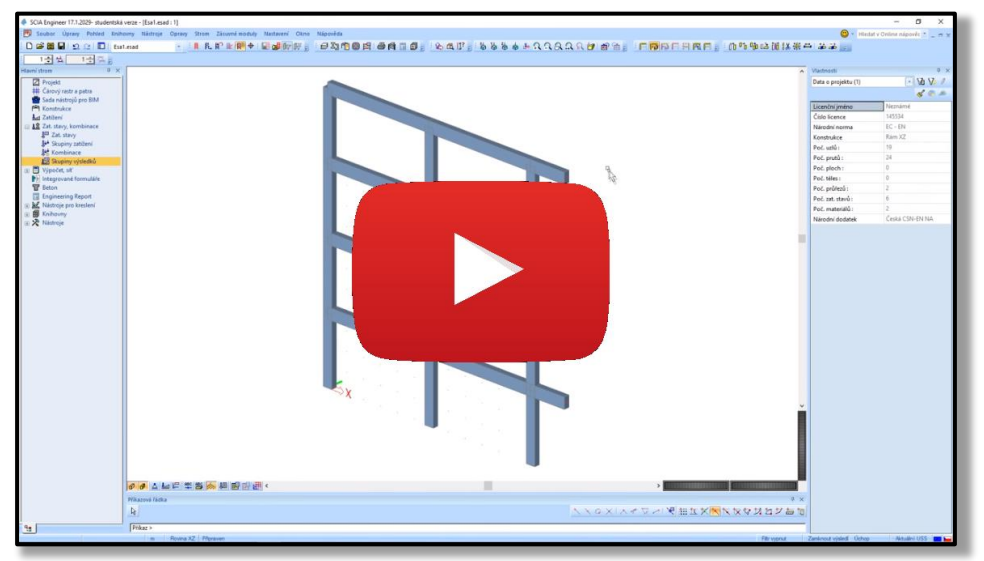

7bratrstvo <sup>12</sup> Následující část prezentace uvádí pouze souhrn jednotlivých krokům při používání programu a **doplňující informace**.

Postup při modelování, výpočtu a zpracování výsledků se skládá z následujících kroků.

- a) **Vymodelování** konstrukce
- b) Vytvoření **zatěžovacích stavů**
- c) **Zadání zatížení** do zatěžovacích stavů
- d) Vytvoření **kombinací** zatěžovacích stavů
- e) Vytvoření **skupiny** výsledků
- f) Nastavení výpočtu a **výpočet**
- g) **Kontrola** výsledků (sloupu) podle předběžného výpočtu
- h) Vytvoření **Engineering reportu**

### a) Vymodelování konstrukce

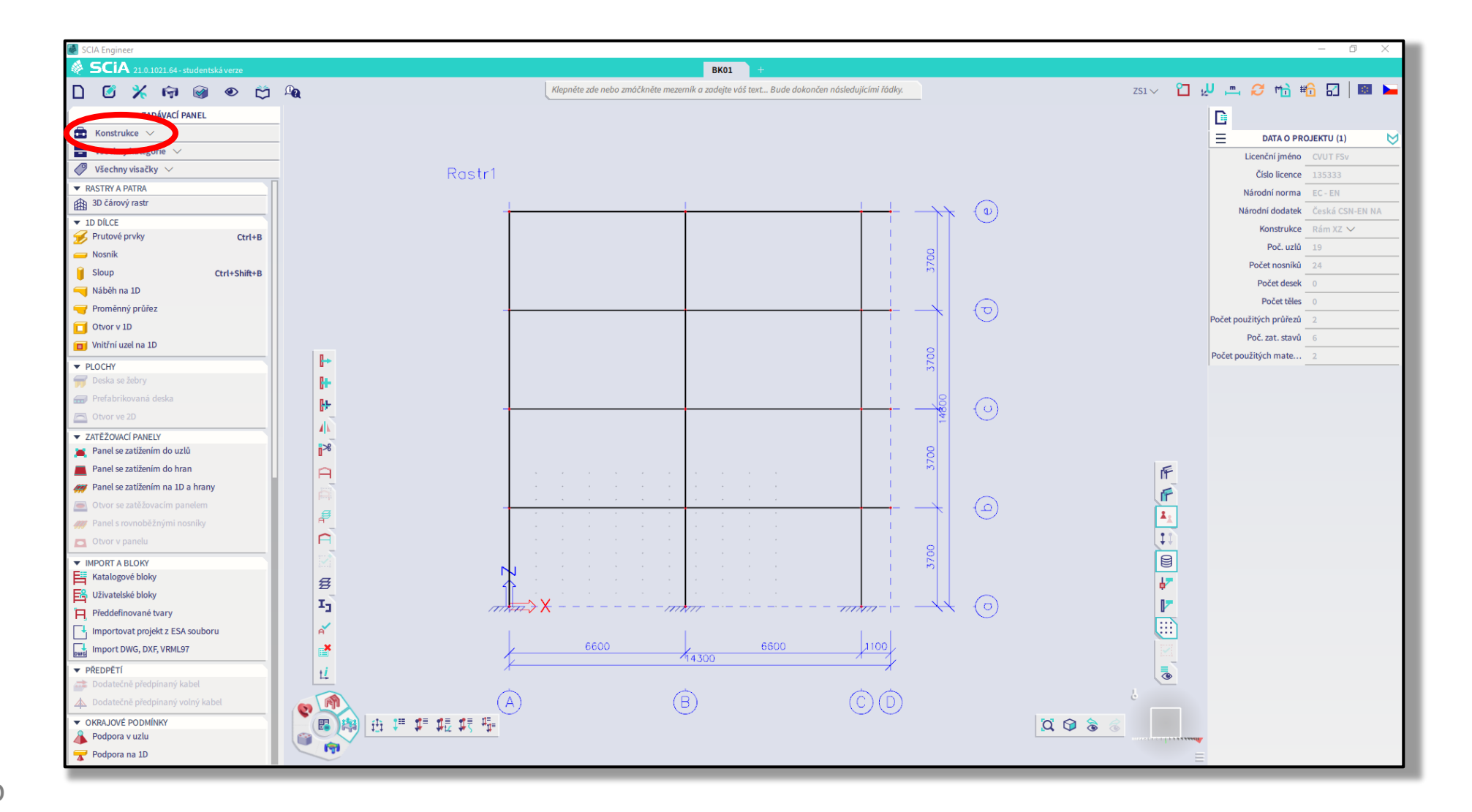

C7bratrstvo

# b) Vytvoření zatěžovacích stavů

### Vytvoříme následující zatěžovací stavy:

- ZS1 Vlastní tíha (trámu)\*
- ZS2 Vlastní tíha desek
- ZS3 Ostatní stálé
- ZS4 Proměnné plné
- ZS5 Proměnné šachovnicové 1
- ZS6 Proměnné šachovnicové 2

![](_page_14_Picture_81.jpeg)

7bratrstvo <sup>15</sup> \*Tento stav vytváří SCIA automaticky a my na něm nic neměníme.

# c) Zadání zatížení do zatěžovacích stavů

Do **vytvořených ZS zadáme** dříve vypočtené **hodnoty zatížení** (liniové zatížení trámů od desek a bodové zatížení od pláště):

- ZS1 Vlastní tíha (trámu): nic nezadáváme (počítá to samo)
- ZS2 Vlastní tíha desky:  $g_{0,\text{strop}}$  a  $g_{0,\text{střecha}}$
- 
- 
- 
- 

• ZS3 Ostatní stálé:  $(g - g_0)_{\text{strop}}, (g - g_0)_{\text{střecha}}$  a  $G_k$ • ZS4 Proměnné plné:  $q_{\text{strop}}$  a  $q_{\text{střecha}}$  všude

• ZS5 Proměnné šachovnicové 1:  $q_{\text{strong}}$  a  $q_{\text{střecha}}$  jen někde (viz dále) • ZS6 Proměnné šachovnicové 2:  $q_{\text{strong}}$  a  $q_{\text{střecha}}$  jen někde (viz dále)

### c) Zadání zatížení do zatěžovacích stavů

V ZS5 a ZS6 dáváme **zatížení střídavě** – *proč?*

![](_page_16_Figure_3.jpeg)

![](_page_16_Picture_4.jpeg)

### c) Zadání zatížení do zatěžovacích stavů

V ZS5 a ZS6 dáváme **zatížení střídavě**, protože proměnné zatížení nemusí působit všude a tyto kombinace **v některých průřezech** vyvodí **větší hodnoty momentů** než kdyby zatížení bylo všude\*.

![](_page_17_Figure_3.jpeg)

7bratrstvo \* Wisizilaní viz prezentace NNKR-cv03 \* Vysvětlení viz prezentace [NNKB-cv03](https://people.fsv.cvut.cz/~holanjak/vyuka/NNKB/prezentace/2021/cv03.pdf#page=15).

### c) Zadání zatížení do zatěžovacích stavů

![](_page_18_Figure_2.jpeg)

## c) Zadání zatížení do zatěžovacích stavů

![](_page_19_Figure_2.jpeg)

# d) Vytvoření kombinací zatěžovacích stavů

Po zadání jednotlivých zatěžovacích stavů (ZS) musíme zvolit, **jaká zatížení působí společně**. Vzhledem k zadaným ZS mohou být celkem **tři kombinace** zatěžovacích stavů:

- KZS1 = Vlastní tíha (trámu) + Vlastní tíha desky + Ostatní stálé + Proměnné plné, (ZS1) (ZS2) (ZS3) (ZS4)
- KZS2 = Vlastní tíha (trámu) + Vlastní tíha desky + Ostatní stálé + Proměnné šachovnicové 1, (ZS1) (ZS2) (ZS3) (ZS5)
- KZS3 = Vlastní tíha (trámu) + Vlastní tíha desky + Ostatní stálé + Proměnné šachovnicové 2. (ZS1) (ZS2) (ZS3) (ZS6)

## d) Vytvoření kombinací zatěžovacích stavů

![](_page_21_Figure_2.jpeg)

# d) Vytvoření kombinací zatěžovacích stavů

![](_page_22_Figure_2.jpeg)

# e) Vytvoření skupiny výsledků

Jako poslední vytvoříme **skupinu výsledků**, do které **vložíme** všechny tři **kombinace zatížení**.

*Proč?*

![](_page_23_Picture_4.jpeg)

# e) Vytvoření skupiny výsledků

Jako poslední vytvoříme **skupinu výsledků**, do které **vložíme** všechny tři **kombinace zatížení**.

Pomocí skupiny výsledků si **budeme moci přehledně vykreslit obálku\*** vnitřních sil **ze všech tří kombinací zatížení**, která nám ukáže maximální vnitřní síly v řešených místech konstrukce.

### e) Vytvoření skupiny výsledků

![](_page_25_Figure_2.jpeg)

ලි7bratrstvo

### e) Vytvoření skupiny výsledků

![](_page_26_Figure_2.jpeg)

ලි7bratrstvo

# f) Nastavení výpočtu a výpočet

Provedeme

- **nastavení sítě** (nastavíme délku dílků, na které program rozdělí konstrukci),
- **kontrolu konstrukce** (zkontrolujeme, zda něco není zadáno duplicitně a další chyby),

a **spustíme výpočet**.

### f) Nastavení výpočtu a výpočet

![](_page_28_Figure_2.jpeg)

同7bratrstvo

### f) Nastavení výpočtu a výpočet

![](_page_29_Picture_12.jpeg)

![](_page_29_Picture_3.jpeg)

### f) Nastavení výpočtu a výpočet

![](_page_30_Figure_2.jpeg)

C7bratrstvo

### f) Nastavení výpočtu a výpočet

![](_page_31_Picture_12.jpeg)

![](_page_31_Picture_3.jpeg)

### f) Nastavení výpočtu a výpočet

![](_page_32_Figure_2.jpeg)

C7bratrstvo

### f) Nastavení výpočtu a výpočet

![](_page_33_Picture_15.jpeg)

7bratrstvo <sup>34</sup>

### g) Kontrola výsledků podle předběžného výpočtu

**Výsledky** získané programem je vždy **vhodné zkontrolovat**.

Jednoduchou kontrolou je **porovnání reakce** vypočtené programem s normálovou silou v patě sloupu spočtenou v [předběžném](https://people.fsv.cvut.cz/~holanjak/vyuka/BK01/prezentace/ZS21/cv01.pdf#page=64) výpočtu.

**Rozdíl** mezi předběžnou hodnotou a vypočtenou hodnotou **by neměl být větší než cca 20 %**. Pokud je rozdíl větší, musíme důkladně zkontrolovat předběžný výpočet a model konstrukce\*.

[O]

<sup>35</sup><br>7bratrstvo programu v návrhových hodnotách? Nezanomněl jsem na součinitele heznečnosti 1.35 a 1.5? \*Například: Nezadal jsem v modelu konstrukce více sloupů "přes sebe"? Nezadal jsem zatížení do programu v návrhových hodnotách? Nezapomněl jsem na součinitele bezpečnosti 1.35 a 1.5?

### g) Kontrola výsledků podle předběžného výpočtu

![](_page_35_Picture_2.jpeg)

### g) Vytvoření Reportu

**Vytvoříme dokument**, který se nazývá Report a **načteme** do něj všechny důležité **vstupní informace k výpočtu** (tvar konstrukce, zatížení atd.) a **výsledky**.

**Report následně vytiskneme** do PDF.

![](_page_37_Figure_2.jpeg)

同7bratrstvo

![](_page_38_Figure_2.jpeg)

 $\sigma$ ]7bratrstvo

![](_page_39_Figure_2.jpeg)

![](_page_40_Figure_2.jpeg)

同7bratrstvo

![](_page_41_Figure_2.jpeg)

**同7bratrstvo** 

![](_page_42_Figure_2.jpeg)

ලි7bratrstvo

![](_page_43_Figure_2.jpeg)

o]7bratrstvo

![](_page_44_Figure_2.jpeg)

![](_page_45_Picture_12.jpeg)

![](_page_45_Picture_3.jpeg)

![](_page_46_Figure_2.jpeg)

![](_page_47_Figure_2.jpeg)

![](_page_48_Picture_13.jpeg)

![](_page_49_Picture_20.jpeg)

![](_page_50_Figure_2.jpeg)

 $\sigma$ ]7bratrstvo

![](_page_51_Picture_12.jpeg)

![](_page_51_Picture_3.jpeg)

![](_page_52_Figure_2.jpeg)

 $\sigma$ ]7bratrstvo

![](_page_53_Picture_2.jpeg)

### 4) Redistribuce a redukce ohybových momentů

![](_page_54_Picture_1.jpeg)

### Redistribuce a redukce ohybových momentů

**Momenty** získané ze SCIA Engineer **na příčlích** můžeme:

- **redistribuovat** tj. přerozdělit (zmenšit nad podporou a zvětšit v poli),
- **redukovat** tj. omezit ("oříznout" nadpodporové špičky).

V naší úloze nebudeme navrhovat výztuž příčle, takže momenty na příčli nebudeme řešit. Pokud vás ale více zajímá redistribuce nebo redukce, koukněte na tuto [prezentaci](http://jakubholan.cz/pomucky/ramy/prezentace/ram-03.pdf).

### díky za pozornost

![](_page_56_Picture_1.jpeg)

### Poděkování

Děkuji **Radku Štefanovi, Tomáši Trtíkovi** a **Romanu Chylíkovi** za časté konzultace při vypracovávání prezentace.

Děkuji **Petru Bílému** a **Martinovi Tipkovi** za vytvoření a udržování oficiálních podkladů, ze kterých vychází tato prezentace.